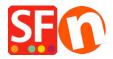

<u>Knowledgebase</u> > <u>Pages and Products</u> > <u>How do I change the Navigation 2 Style?</u>

## How do I change the Navigation 2 Style?

Merliza N. - 2021-12-08 - Pages and Products

- 1. Open shop in SF
- 2. On left tree, right click NAVIGATION 2 and select "SELECT A NAVIGATION STYLE..."

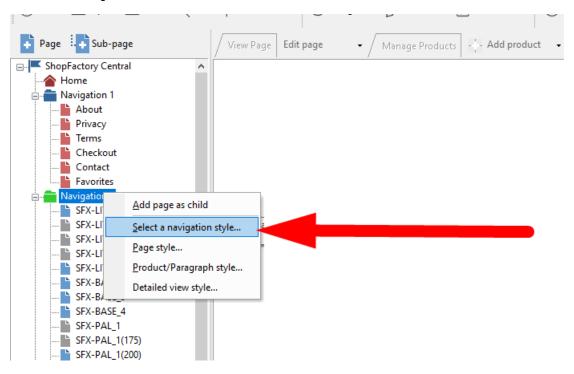

3. Select the style that you want to use and click OK

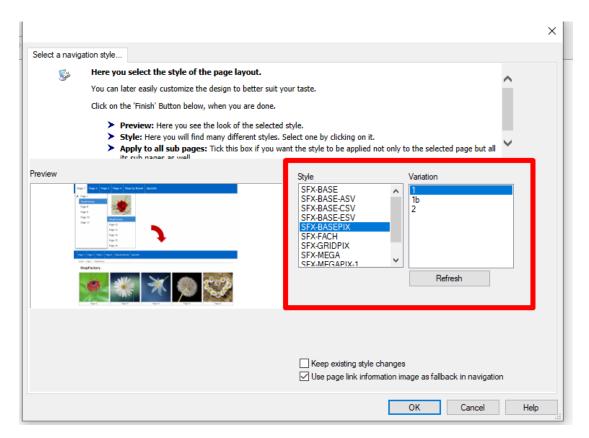

- 4. Enable REBUILD ALL via Settings menu
- 5. Save and preview the shop to external browser